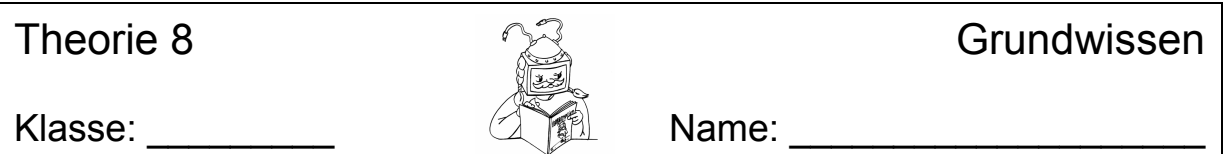

## Wie heißen die Elemente des WORD Arbeitsbereiches?

Nach dem Starten von WORD sieht der Bildschirm normalerweise so aus (der Aufgabenbereich ist hier schon ausgeschaltet):

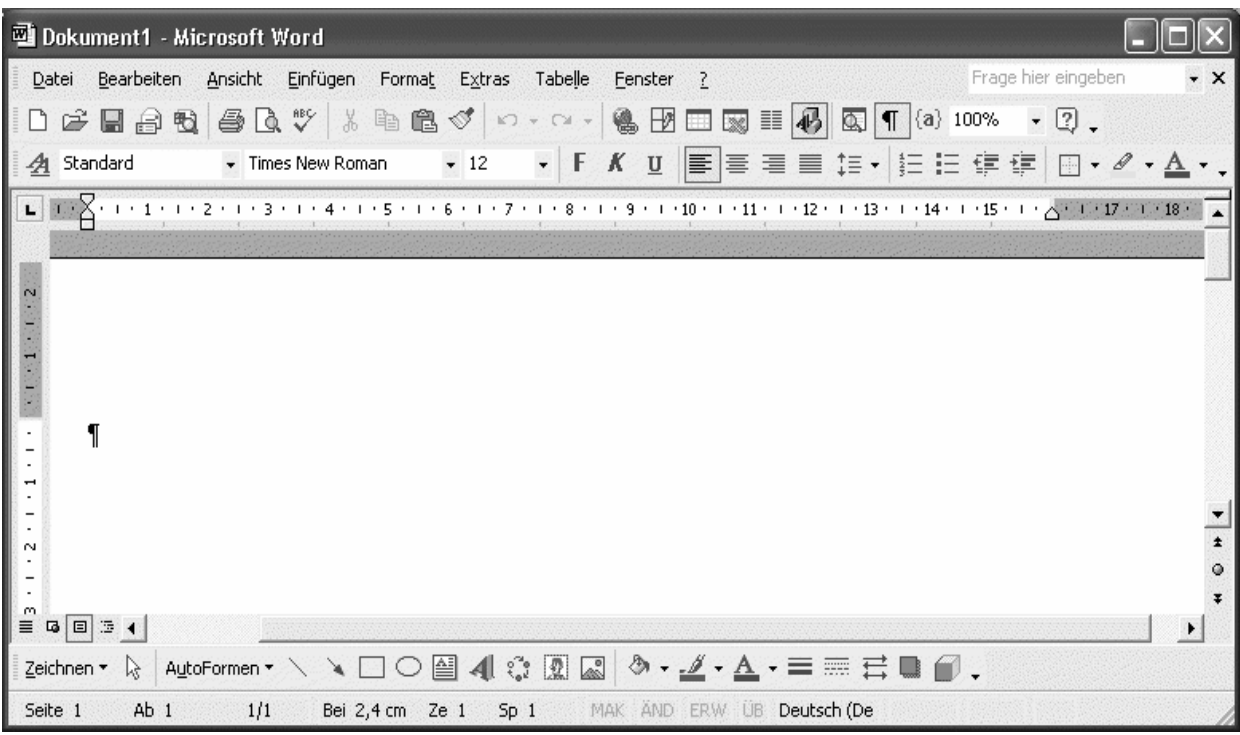

Am oberen Rand befindet sich die Titelleiste

Dokument1 - Microsoft Word

Sie enthält den Namen des Programms (Microsoft WORD) und den Namen des Dokumentes, das gerade bearbeitet wird. Beim Start öffnet WORD ein leeres Dokument mit dem Namen **Dokument1**.

Unterhalb der Titelleiste findest du die Menüleiste:

Datei Bearbeiten Ansicht Einfügen Format Extras Tabelle Fenster ? Frage hier eingeben  $\cdot$   $\times$ 

Sie zeigt eine Menüauswahl, die wiederum Untermenüs öffnen kann.

Als nächstes folgen normalerweise 2 Symbolleisten – die Standardsymbolleiste

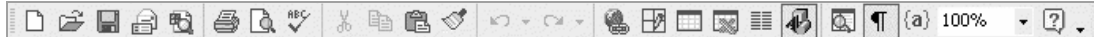

und die Formatsymbolleiste.

Times New Roman 4 Standard  $-12$ 

Standard- und Formatsymbolleiste enthalten die gebräuchlichsten Befehle für die tägliche Arbeit in WORD.

Am unteren Rand des Bildschirmes befindet sich die Zeichnen-Symbolleiste, mit deren Hilfe man vielerlei grafische Elemente in das Dokument einfügen kann.

Zeichnen▼☆ | AutoFormen▼\ \ □ ○ 圖 ◀ ☆ 図 圖 ③ - ヹ゚ ー △ ー 〓 〓 〓 〓 ■ ● 。

Das Programm bietet noch weitere Symbolleisten, die man bei Bedarf aktivieren kann.

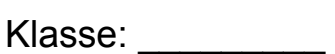

Theorie 6

Name:

## **Wie kann man Berechnungen durchführen?**

Der Hauptzweck eines Tabellenkalkulationsprogramms ist die automatische Berechnung. Dazu muss das Programm aber auch wissen, was es machen soll. Das sagt man ihm durch vorgefertigte Regeln, die es verstehen kann, so genannte "Formeln".

Jede Formel beginnt mit einem "="-Zeichen

Daran erkennt EXCEL, dass nun eine Berechnung folgt. Das Ergebnis erscheint dann in der jeweiligen Zeile.

Soll z. B. die Addition "9 + 7" durchgeführt werden, gibt man die Formel "=9+7" ein, soll die Subtraktion "8 – 4" berechnet werden, schreibt man die Formel "=8–4" EXCEL kennt unter anderem folgende Rechenzeichen:

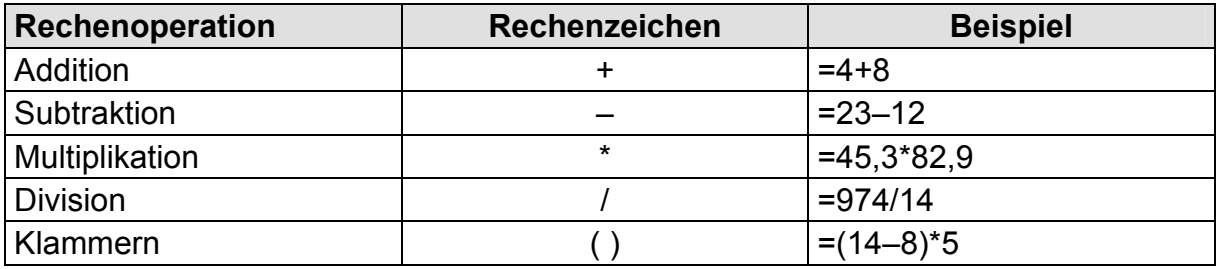

## **Was ist ein Bezug?**

Das Wort Bezug hängt mit "sich beziehen auf" zusammen. Damit meint man in EXCEL, dass man sich auf eine Zelle bezieht.

Sollen z. B. die Zahl 24 in der Zelle B3 und die Zahl 16 in der Zelle B4 addiert werden, so schreibt man folgende Formel: "=B3+B4" in die gewünschte Zelle (dort, wo das Ergebnis stehen soll). Damit ist ein Bezug hergestellt.

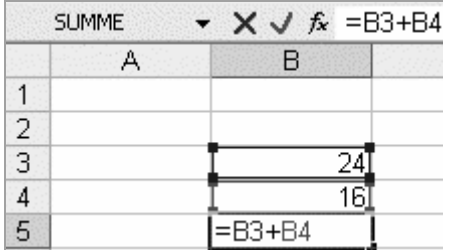

Beim Eintippen von Bezügen schleichen sich gerne Fehler ein. Damit das nicht so leicht passiert, kann man die gewünschten Zellen auch einfach mit der Maus anklicken oder – meist noch schneller – den Cursor mit der Tastatur dorthin bewegen.

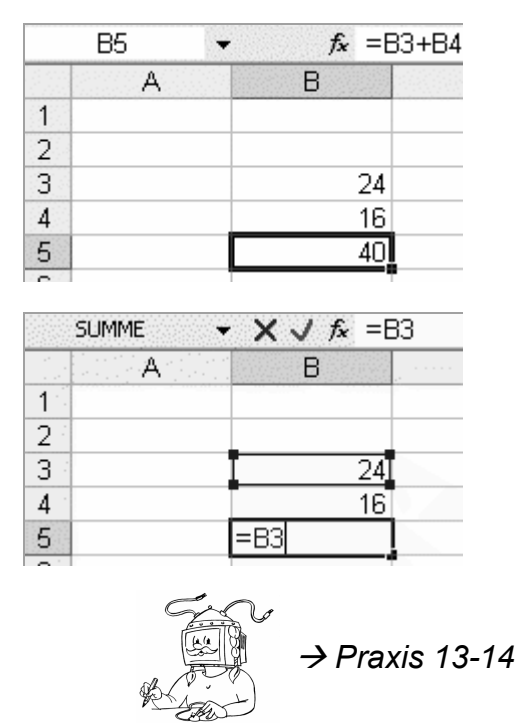

Praxis 7

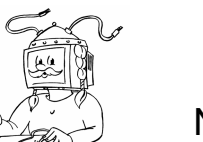

Klasse:

Name:

## Wir wollen das 1x1 schreiben

- 1) Starte EXCEL
- 2) Schreibe in Zelle A1:  $|1.1=$ Zwischen allen Zeichen **muss** ein Leerzeichen eingefügt werden!
- 3) Schreibe in Zelle A2:  $\boxed{2.1}$ Leerzeichen nicht vergessen!
- 4) Markiere die beiden Zellen A1 und A2. Die Einträge in den Zellen sollen nun "rechtsbündig" angeordnet werden. Suche dir in der Formatleiste das Symbol  $\equiv$  und klicke darauf. Erledigt!
- 5) Mit Hilfe der Funktion "AutoVervollständigen" wollen wir die Schreibarbeit der weiteren 1x1-Sätzchen ersparen. Diese Funktion ermöglicht ein automatisches Ausfüllen von Zellen, falls für EXCEL eine regelmäßige "Reihe" erkennbar ist.

Die Zellen A1 und A2 sollten ja noch markiert sein. Wenn nicht, markiere sie wieder!

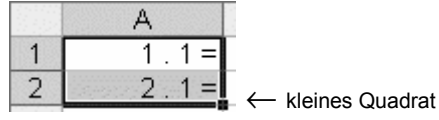

Gehe mit deinem Mauszeiger auf das kleine Quadrat in der rechten unteren Ecke des Markierungsrahmens. Der Mauscursor wird zu einem Kreuz (**+**). Die Funktion "AutoVervollständigen" ist jetzt aktiv.

Drücke nun die linke Maustaste und erweitere die Markierung bis Zelle A10. Im kleinen eingeblendeten Kästchen siehst du, was EXCEL in die Zellen schreiben würde.

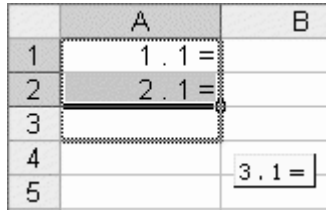

Bist du mit den Vorschlägen einverstanden, lasse die Maustaste an der gewünschten Zelle (hier A10) los.

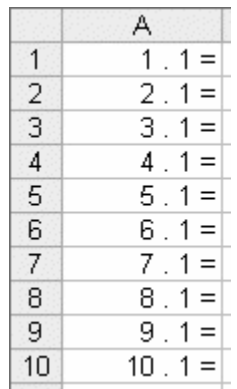

Klasse:

Name:

- 6) Schreibe in die Zellen B1 und B2 die richtigen Ergebnisse. Alle anderen Ergebnisse ermitteln wir mit Hilfe der Funktion "AutoVervollständigen".
- 7) Spalte C freilassen.
- 8) Verwende die Spalten D und E für die 2er Reihe.
- 9) Verwende die Spalten G und H für die 3er Reihe.
- 10) Verwende die Spalten J und K für die 4er Reihe.
- 11) Verwende die Spalten M und N für die 5er Reihe.
- 12) Lasse zwei Zeilen frei und beginne bei Zeile 13 mit den fehlenden 1x1-Sätzchen.
- 13) Nun müssen wir die Spaltenbreiten anpassen.
	- Die Spalten M (für die Sätzchen) und N (für die Ergebnisse) sind die breitesten. Sie nehmen wir als Vorlage und lassen EXCEL die Breite an den Inhalt anpassen (siehe Stundenplan: Doppelklick auf die Begrenzungslinie).
	- Jetzt holen wir uns die genaue Breite: Markiere die gesamte Spalte N (Klicke auf den Spaltenkopf). Dann öffne das Kontextmenü der Spalte (Rechtsklick) und wähle "Spaltenbreite". Merke dir die angezeigte Breite.

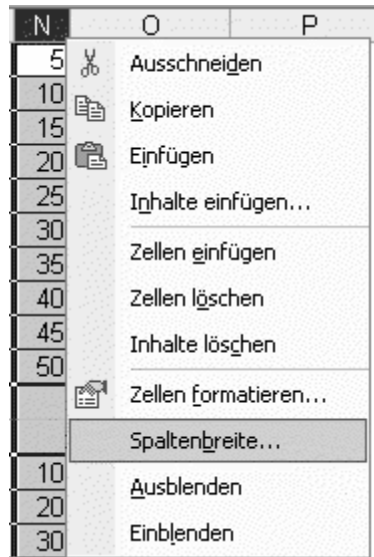

- Markiere nun die Spalte K, öffne das Kontextmenü, "Spaltenbreite" und trage den Wert von Spalte N ein.
- Verfahre ebenso mit den Spalten H, E und B.
- Jetzt hole dir die Breite der Spalte M und übertrage sie auf die Spalten J, G, D und A.
- Die Spalten C, F, I und L sind noch zu breit. Halte die <Strg>-Taste gedrückt und klicke nacheinander auf die Spaltenköpfe von C, F, I und L.
- Rechtsklick auf einen markierten Spaltenkopf das Kontextmenü gilt hier für alle markierten Spalten.
- Wähle "Spaltenbreite" und schreibe die Zahl 4 in das dafür vorgesehene Feld.
- Klicke auf OK oder bestätige mit <ENTER>. Speichern unter "**1x1.xls**"!